## Cómo generar una NOTA a través del Sistema GDE

## NOTA - Comunicaciones Oficiales (CCOO)

Las NOTAS GDE son un tipo de documento que puede ser generado por un usuario de la plataforma de Gestión Documental Electrónica (GDE), dentro de comunicaciones oficiales. Estas son documentos que deberán ser creados, firmados y enviados al Área Económico Financiera, a través del sistema GDE a los efectos de gestionar pedidos de pagos, reintegro de gastos, rendiciones de adelantos, etc.

Para acceder a GDE, deberá ingresar a: http://gde.unc.edu.ar y loguearse con el identificador único @unc.edu.ar y la clave del mismo (en la generalidad de los casos el coincide con la cuenta de mail y la contraseña utilizadas por cada empleado para acceder a su correo institucional UNC)

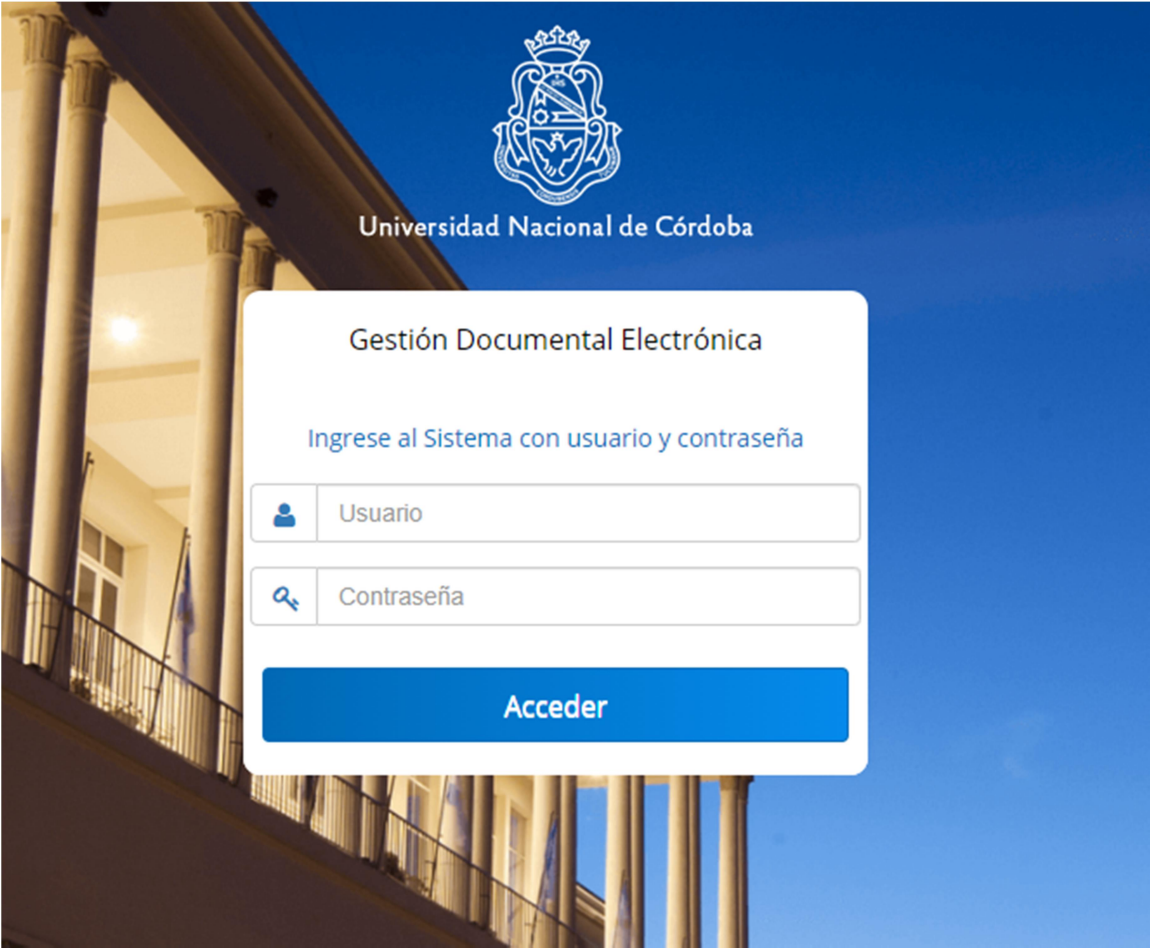

Una vez logueado, aparecerá en pantalla la interfaz del sistema de Gestión Documental Electrónica (GDE) que se denomina Escritorio Único.

## Crear una NOTA GDE

Siguiendo con los pasos para la creación de una comunicación oficial, a la derecha de la pantalla, dentro de los tipos de documentos que se pueden generar aparece el módulo CCOO

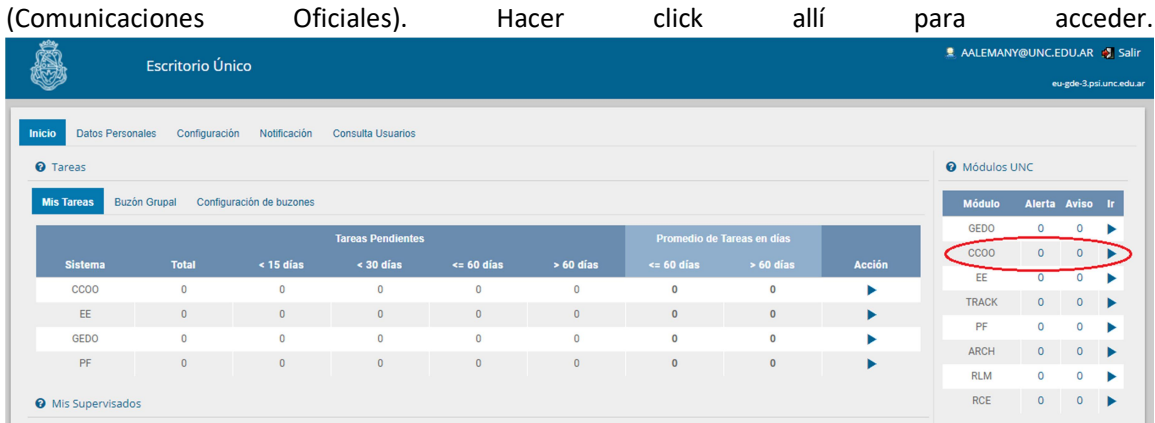

Accediendo al mencionado módulo, podemos comenzar con el proceso de creación de la NOTA propiamente dicha. Click en Inicio de documento.

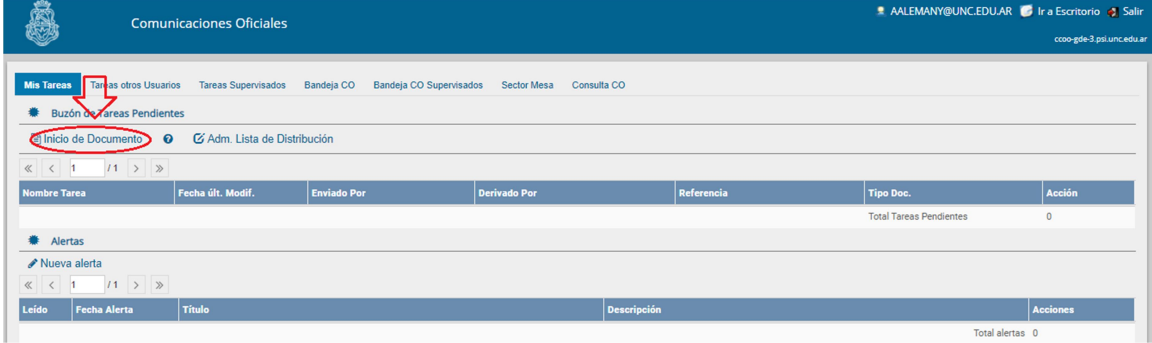

Seguidamente aparece una pantalla donde se debe seleccionar el tipo de documento electrónico que se pretende confeccionar como primera instancia. Buscar y seleccionar "NOTA" que es el documento que vamos a utilizar para los trámites que mencionamos al inicio. Una vez hecho esto, seleccionar debajo "producirlo yo mismo"

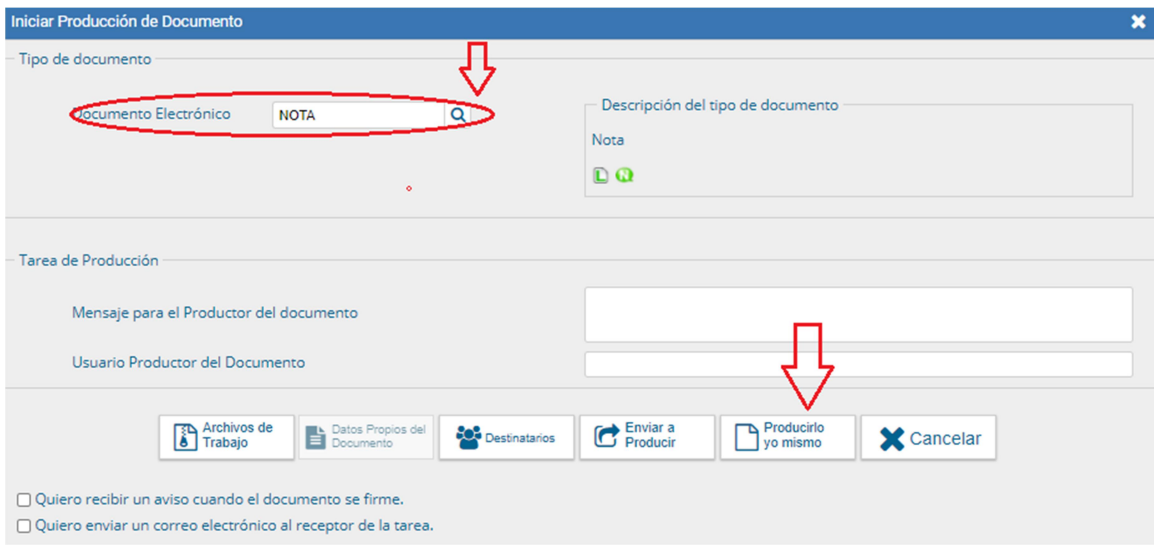

En la siguiente pantalla hay que producir el documento. Completar el campo "Referencia" con el asunto que se pretende ingresar. Más abajo aparece un amplio espacio para la redacción del pedido, al estilo de un procesador de texto, dentro de lo que es la solapa "Producción". Consignar todos los datos necesarios para la identificación de lo que se está solicitando.

Paso siguiente, anexar el o los comprobantes, recibos, facturas, etc al pedido que se redactó. Esto se logra haciendo click en la solapa "Archivos Embebidos".

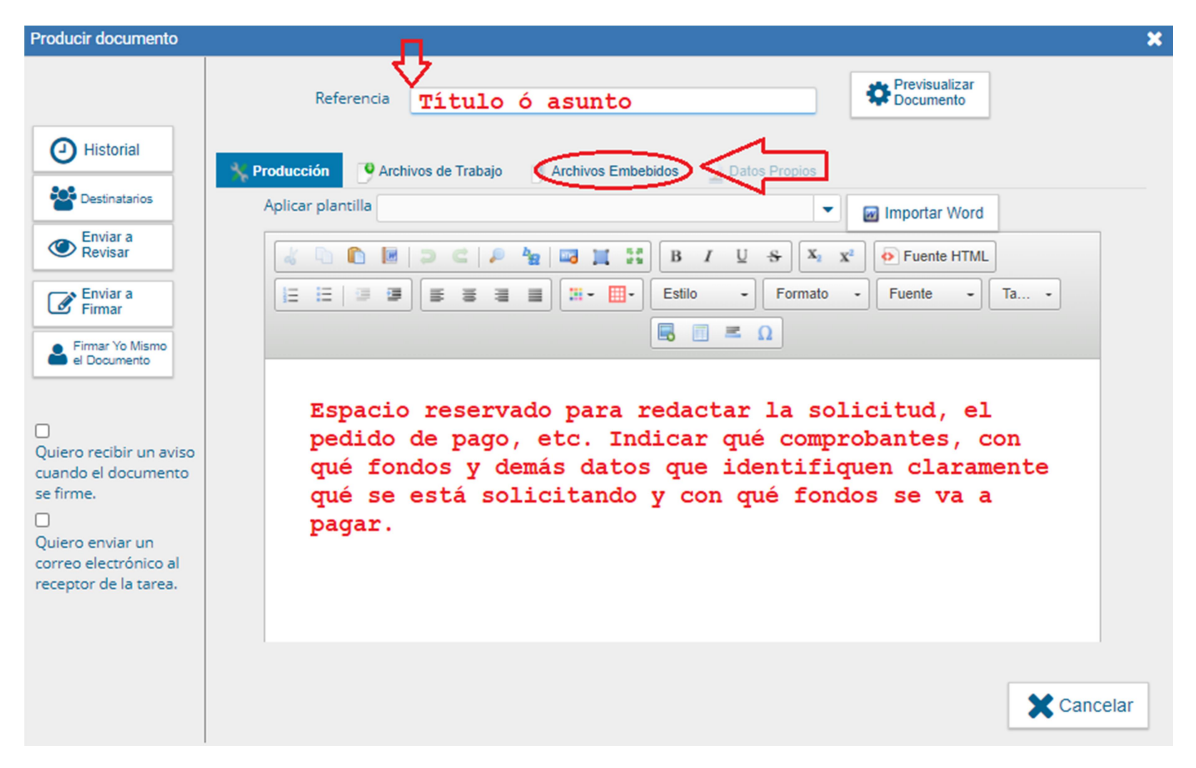

Aquí hay que aclarar que se permite embeber archivos de extensión PDF. En caso de no contar con un scanner para la digitalización de los comprobantes, en este link se explica cómo hacerlo a través de una aplicación para celular, llamada Adobe Scan, la cual toma imágenes a través de la cámara del móvil y permite grabarlas en formato PDF : https://youtu.be/-ERjoHUkwVg. Con esta herramienta se logra agregar en un sólo archivo todos los comprobantes que se necesite (para una mayor nitidez en la digitalización se ruega ingresar en la app al menú "color/color original/aplicar a todas las páginas" previo a guardar el archivo pdf).

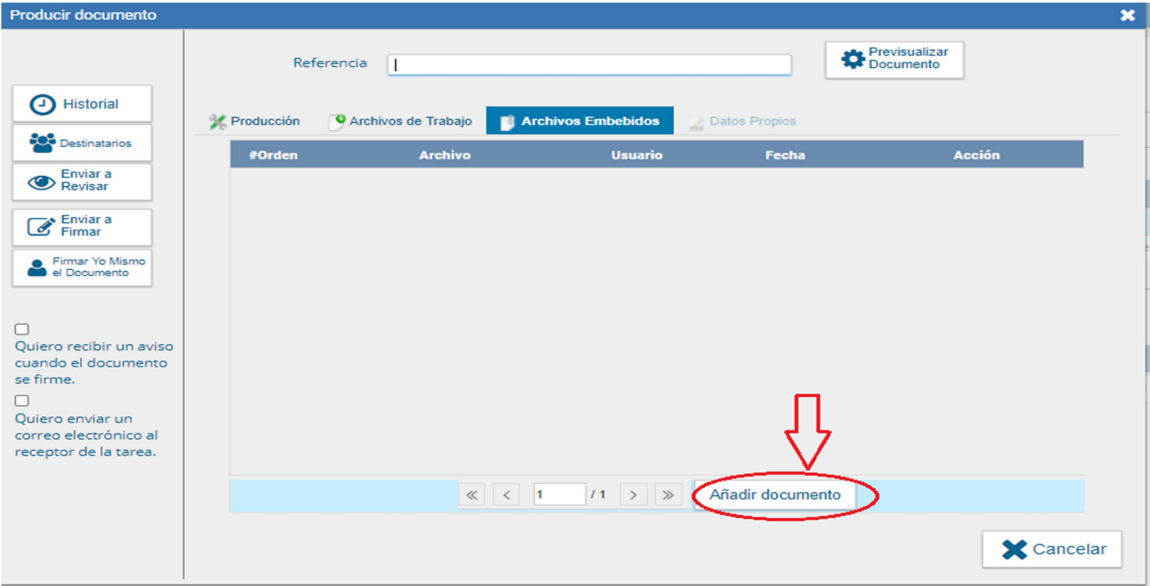

Añadidos los archivos embebidos, se debe incluir ahora los destinatarios de la documentación que se acaba de producir. Las NOTAS de GDE se envían a una o más personas. En particular, estas notas se pide que sean enviadas al Director del Área Económico Financiera, Cr. Oscar Viva con copia a Cecilia Cecchetto y al Secretario Administrativo TGU Angel Giménez. Para ello se hará click en el menú "Destinatarios", a la izquierda de la pantalla

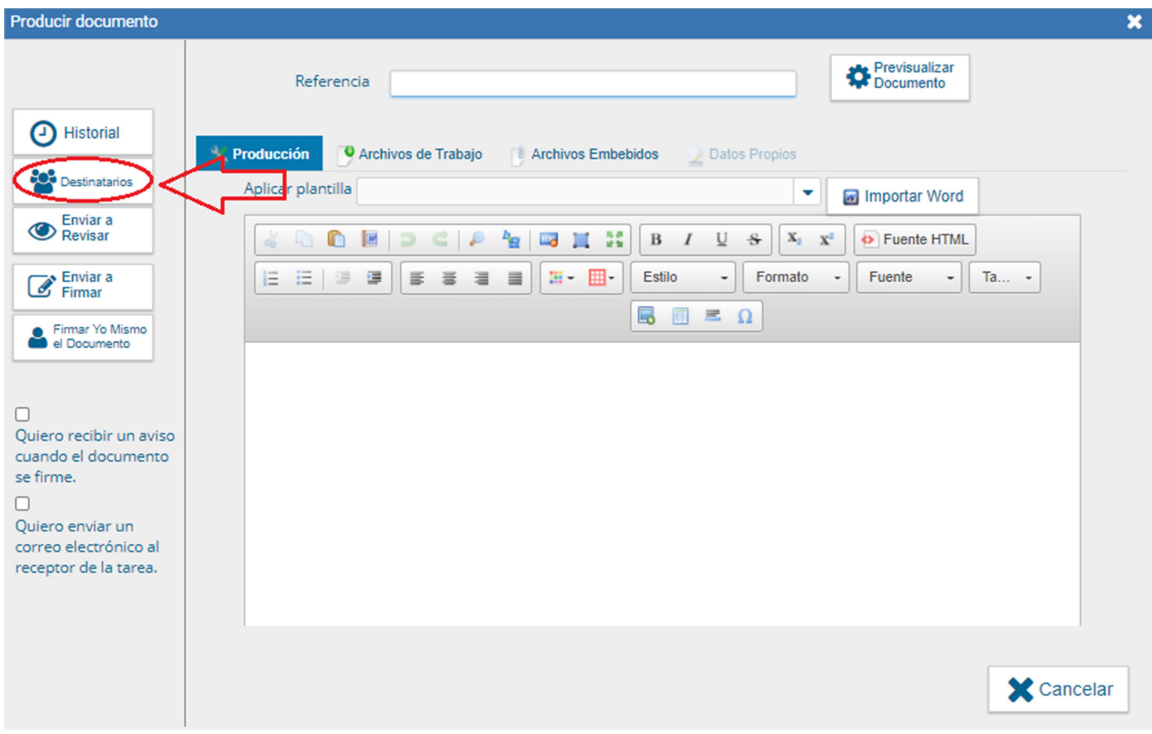

Ingresando a ese menú, definir como Destinatario a OVIVA@UNC.EDU.AR. En Copia consignamos a ANGEL.GIMENEZ@UNC.EDU.AR y a CECILIA.CECCHETTO@UNC.EDU.AR separando por una coma (,) esos últimos usuarios. Click en Aceptar

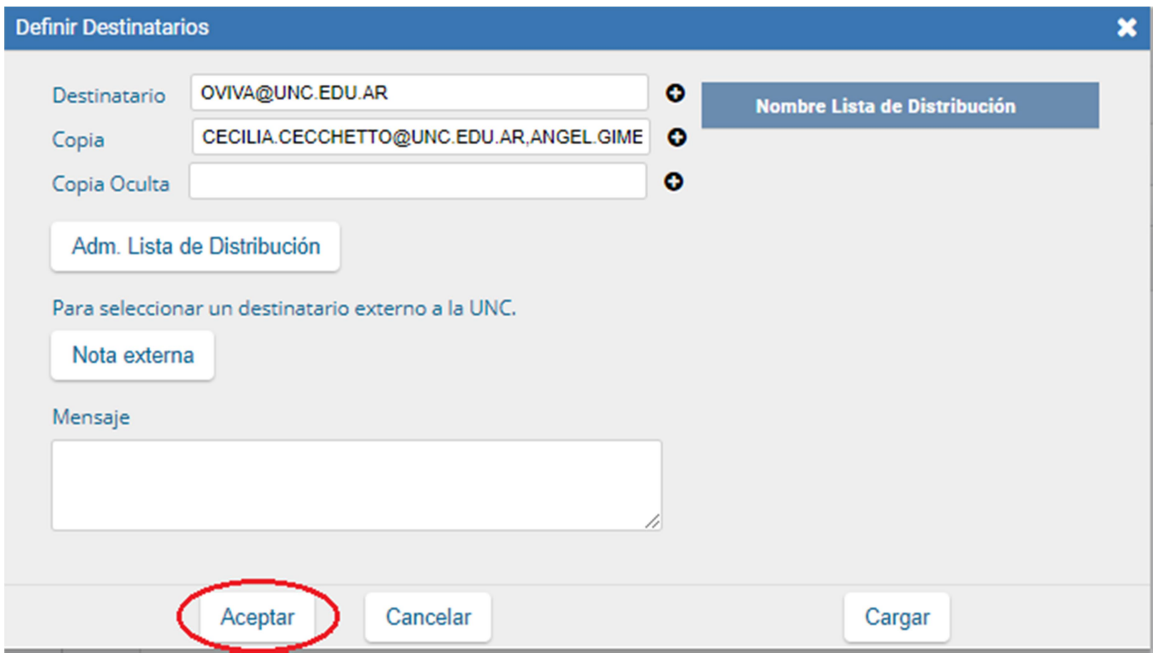

Resta firmar electrónicamente la nota que se acaba de producir. Click en "Firmar yo mismo el Documento".

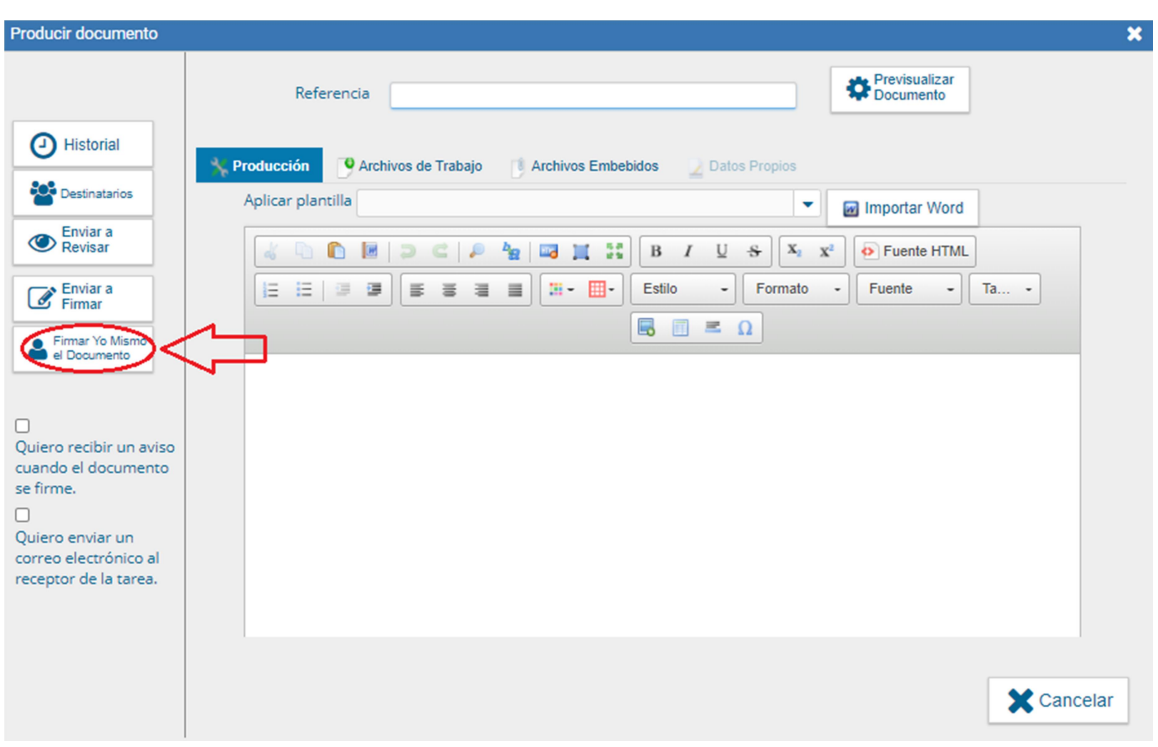

Puede aparecer un cartel donde avisa que no se previsualizan los documentos embebidos. Cerrar esa notificación.

El sistema nos muestra una vista previa de lo que acabamos de producir. Se puede chequear en este punto en búsqueda de algún error y modificarlo en ese caso (presionando en "Modificar yo mismo el Doc"). En esta instancia hacemos click en el casillero ubicado a la izquierda de la frase "Quiero enviar un correo electrónico al receptor de la tarea" y luego en la opción "Firmar con Certificado" para concluir la tarea.

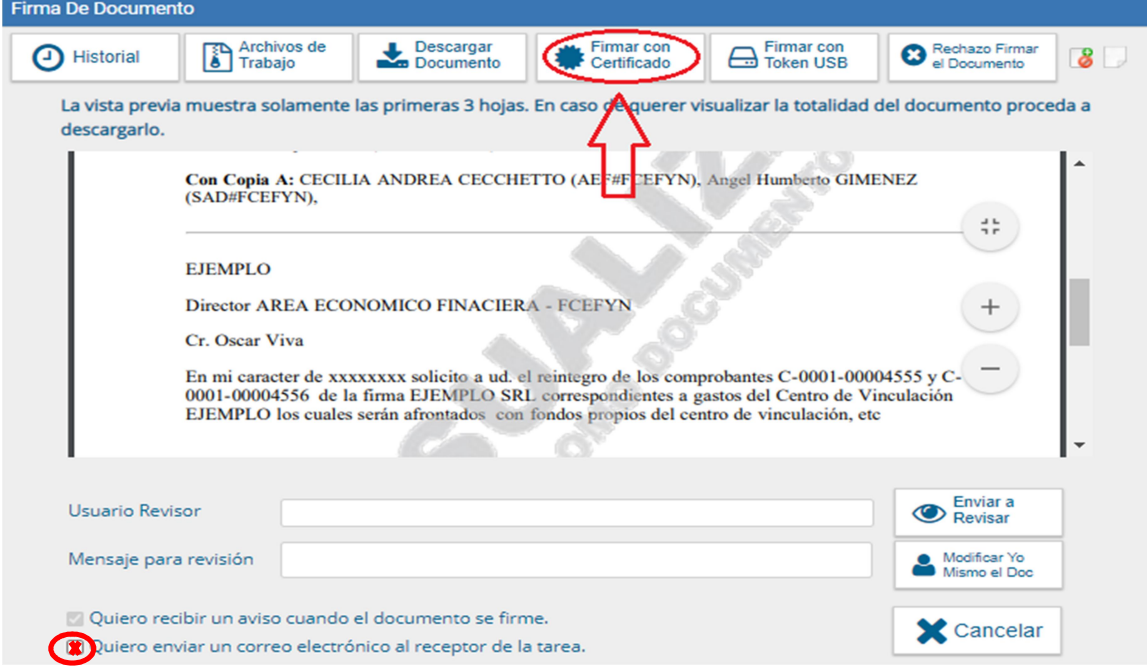

Aparecerá el aviso que la documentación fue generada y enviada con éxito y el número que el sistema le asignó. Como en los expedientes y notas papel, es importante tomar nota de este número, aunque también se puede rastrear desde la bandeja de salida GDE de las CCOO.

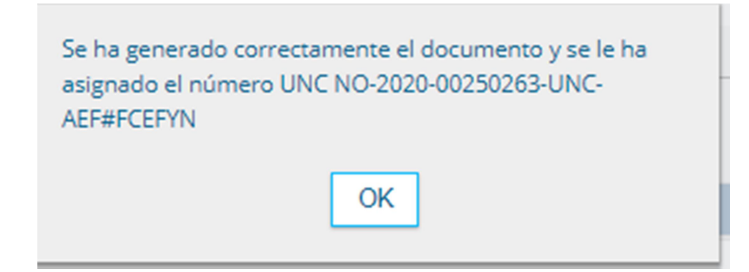